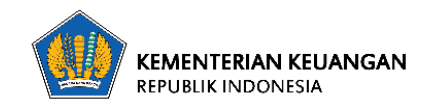

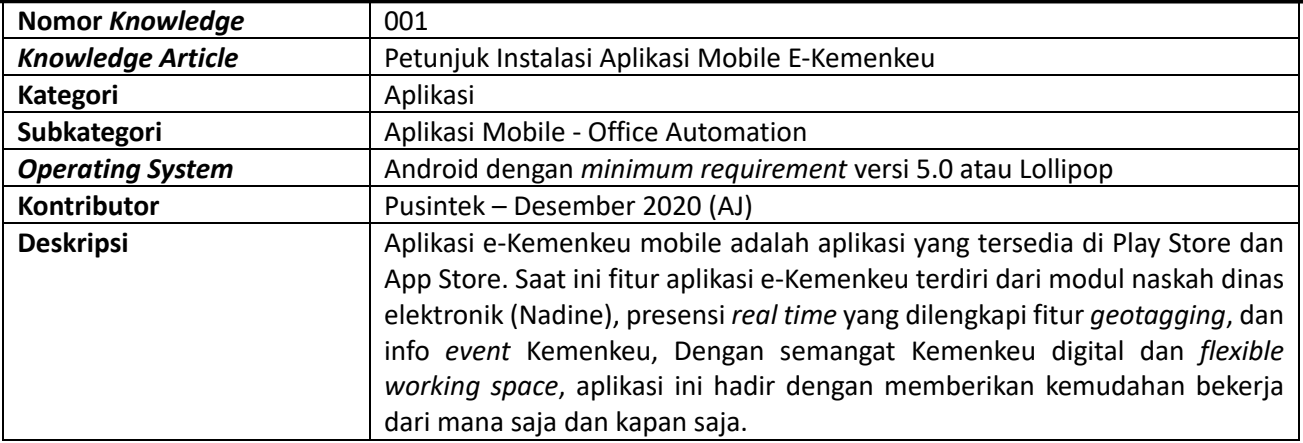

1. Buka aplikasi Play Store pada perangkat *smartphone* dengan *operating system* Android, kemudian cari aplikasi dengan kata kunci: **e-Kemenkeu**;

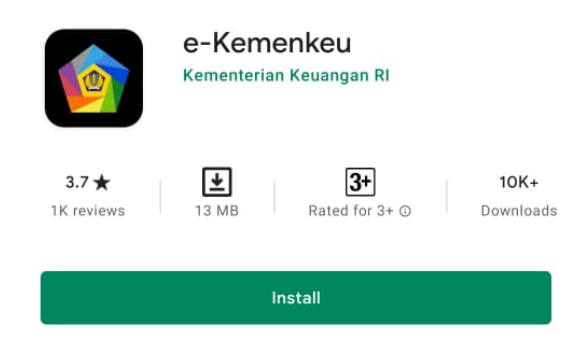

- 2. Kemudian lakukan proses instalasi aplikasi dengan melakukan sentuh pada tombol: *install*;
- 3. Proses instalasi aplikasi secara otomatis akan berlangsung dan tunggu beberapa saat;

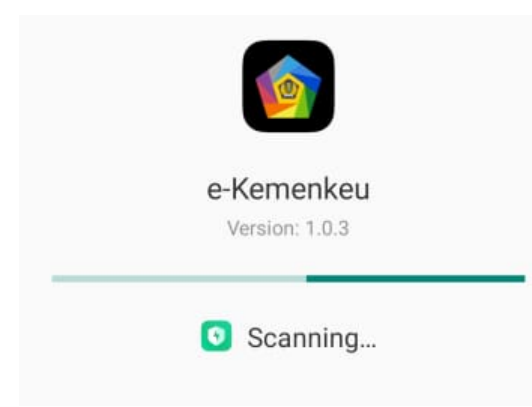

4. Jika proses instalasi sudah selesai, sentuh tombol *open* yang terletak di pojok kanan bawah;

5. Tahapan berikutnya adalah dengan melakukan pemberian izin akses aplikasi e-Kemenkeu untuk mengakses ke *smartphone*, kami sarankan pilih: *allow* untuk akses ke semuanya;

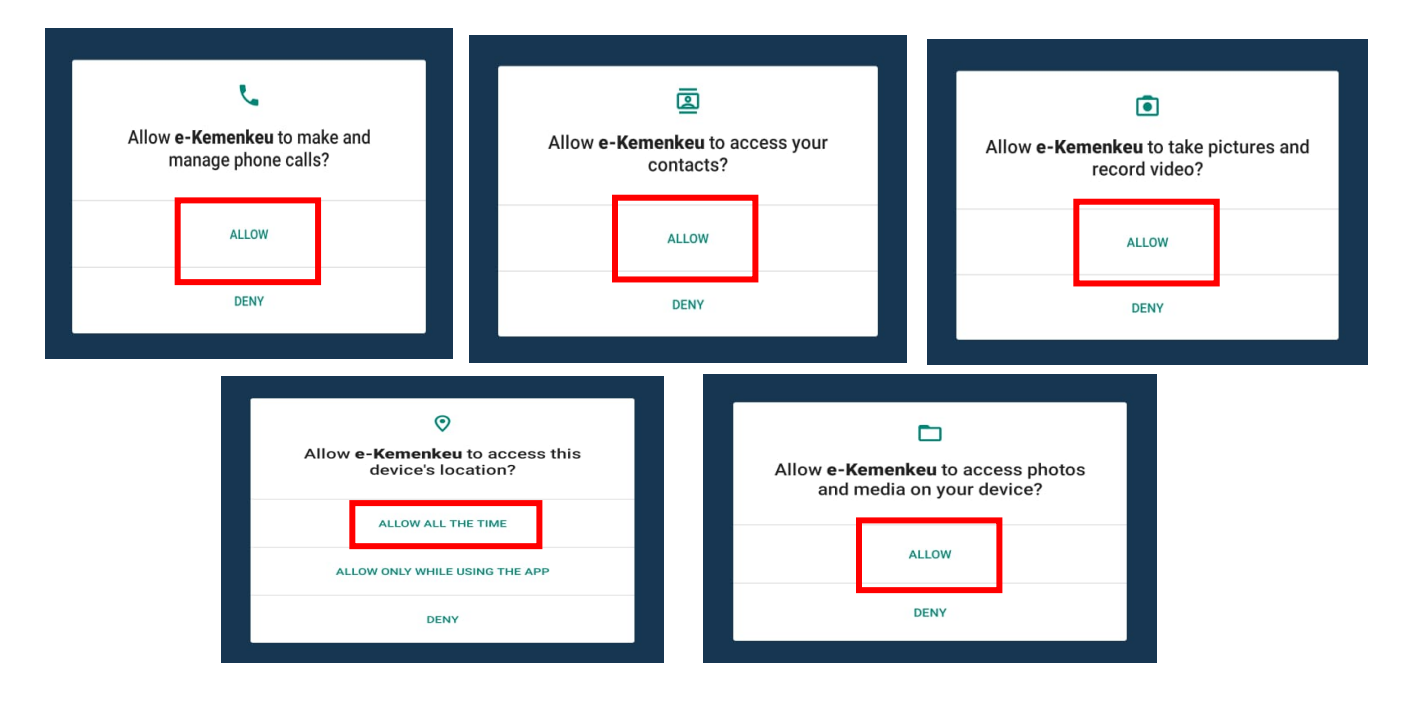

6. Setelah aplikasi e-Kemenkeu diberikan akses ke dalam *smartphone* dengan sentuh tombol *allow*, maka akan muncul *landing page* e-Kemenkeu *mobile*;

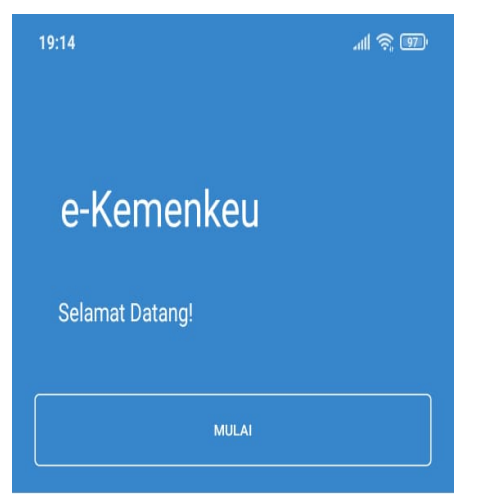

7. Sentuh tombol mulai, kemudian akan muncul halaman *Single Sign On* (SSO) Versi 2 Kemenkeu ID, lalu isikan *username* dan *password* sesuai ketentuan;

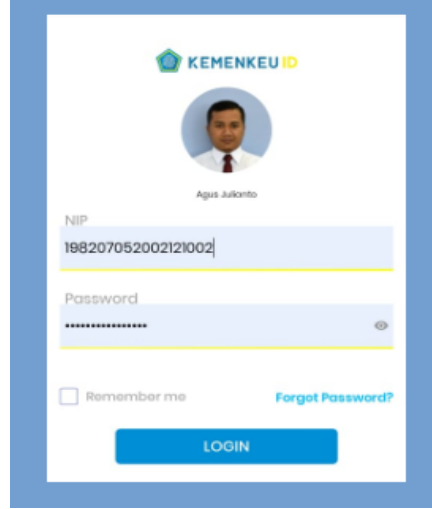

8. Kemudian sentuh tombol LOGIN dan masuk kedalam aplikasi e-Kemenkeu *mobile* yang berisi modul naskah dinas elektronik (Nadine), presensi *mobile*, dan info *event* kementerian keuangan;

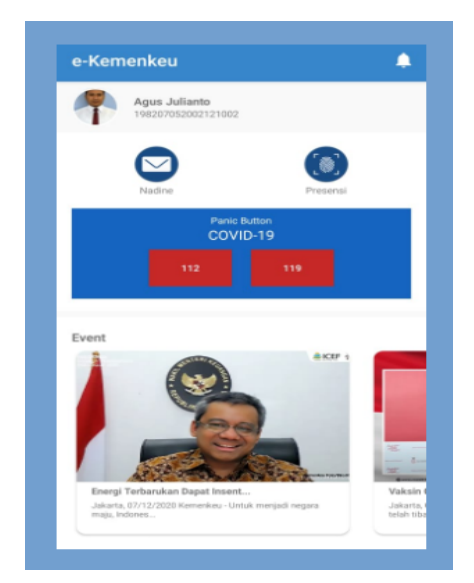

9. Untuk penggunaan presensi *mobile* yang lebih maksimal, pegawai harus mengaktifkan fitur GPS/ Location agar koordinat dapat terdeteksi dengan baik dan akurat;

10. Aplikasi e-Kemenkeu *mobile* siap digunakan, pastikan jaringan *provider* yang digunakan dalam keadaan stabil.